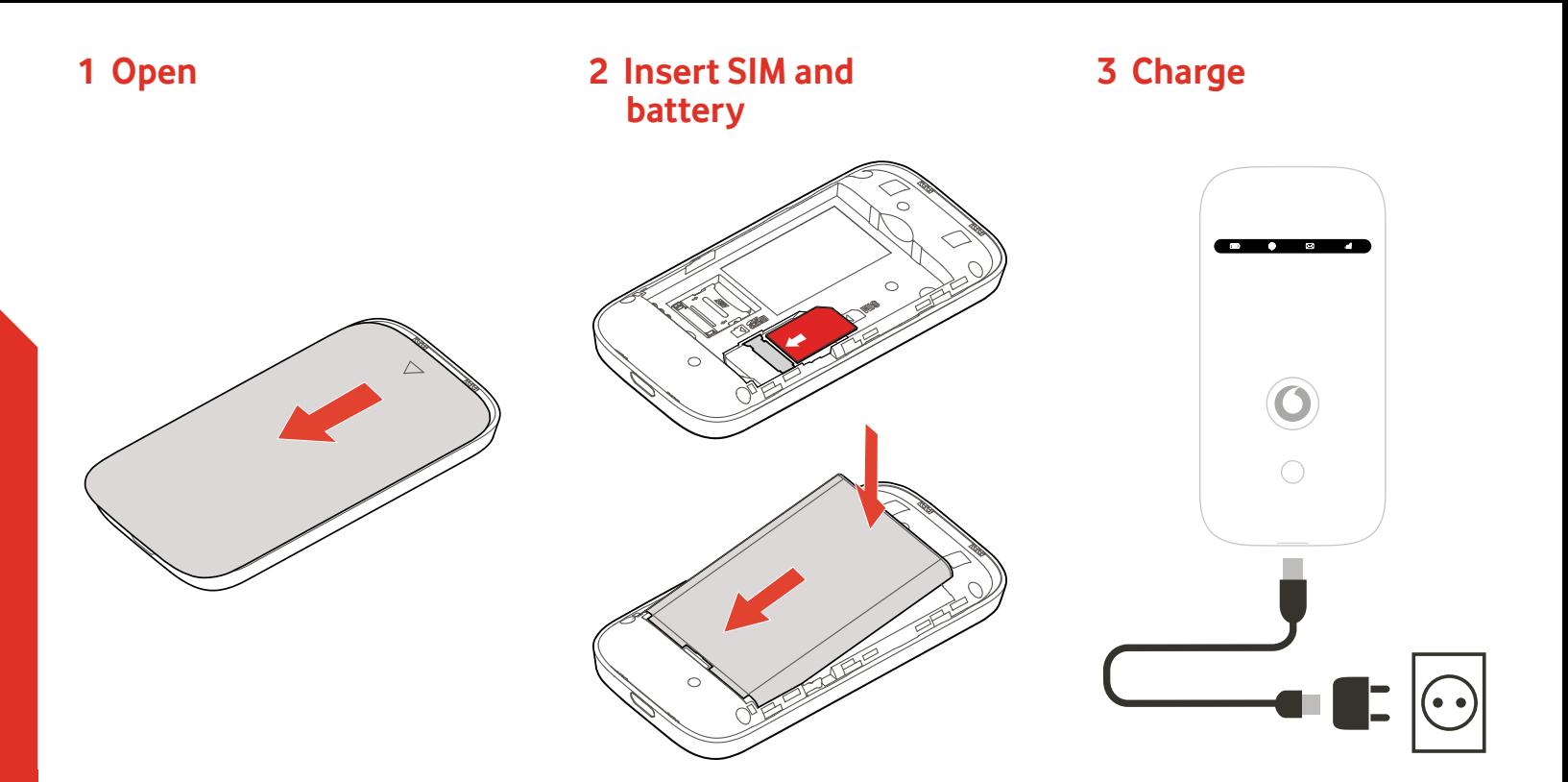

# **Get connected** Mobile Wi-Fi R209-Zr

Vodafone Power to you

#### Your mobile Wi-Fi network name & password.

SSID sticker here

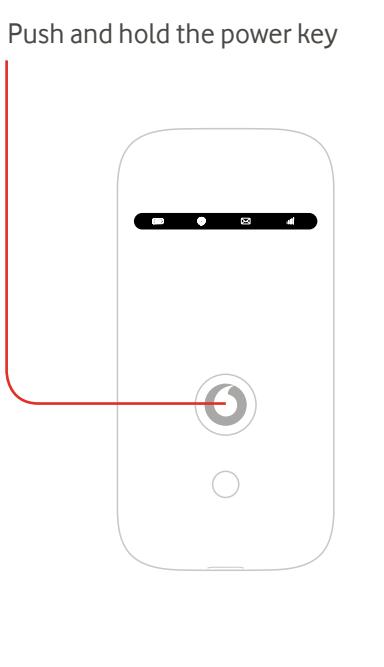

## **4 Start 5 Connect**

Choose Wi-Fi on your computer, smartphone or tablet settings, then select your mobile Wi-Fi network name.

Enter the password to connect and open the web app.

When you first connect to the network you may be asked to activate your SIM. If you're asked to unlock your SIM card, go to http://vodafonemobile.wifi and enter the PIN for your SIM.

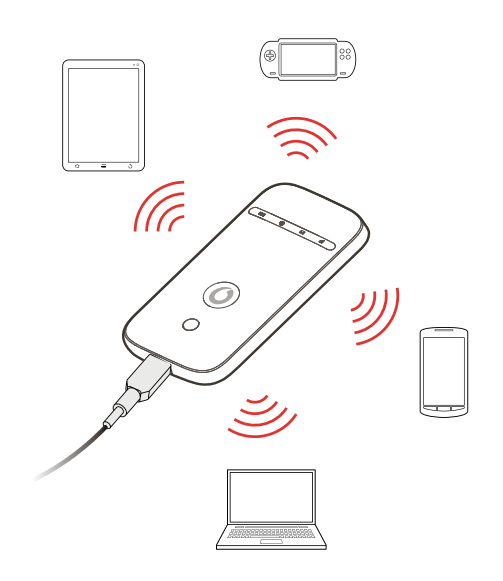

Turn over for more information about using your Vodafone Mobile Wi-Fi.

### **Using the web interface at vodafonemobile.wifi**

You can find the web app on vodafonemobile.wifi if it doesn't appear automatically when you connect. Then login using

the password admin.

Then you can see your network and Wi-Fi status, how much data you have used, get help and support, and even send and receive SMS messages from your computer.

Note for UK users only: if you are a Contract customer you can send and receive SMS. Pay As You Go customers will only receive network notifications

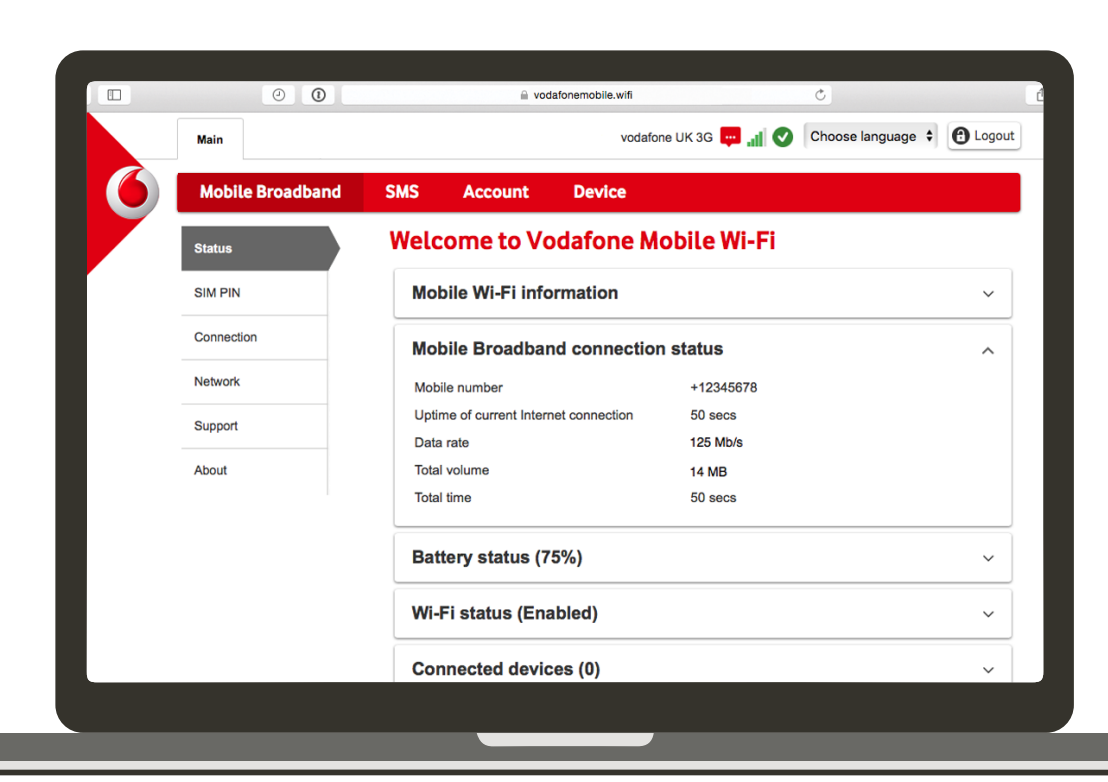

#### **LED overview**

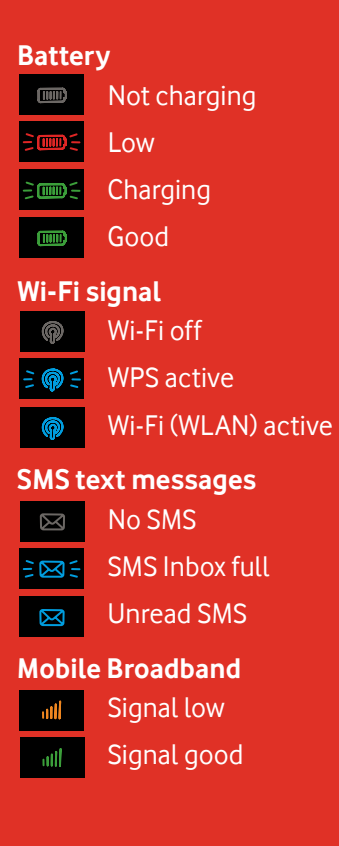

To find out more about your device, please visit vodafone.com/r209-zr

#### **Download the monitor app**

The Vodafone Mobile Wi-Fi Monitor

app is a quick and easy way to monitor your network on a smartphone or tablet.

Download the app from your device's app store, or scan the appropriate QR code here to take you to the app store.

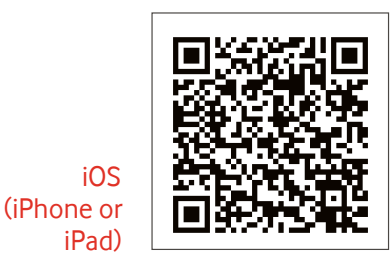

Android (smartphone or tablet)

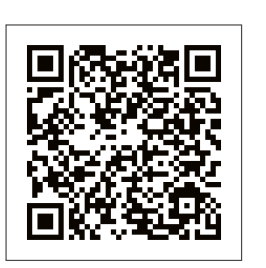

™ The term "Mobile Broadband" together with the 'birds' design is a trademark of GSMC Limited. **Rroadhand** 

© Vodafone Group 2016. Vodafone and the Vodafone logos are trade marks of Vodafone Group. Any product or company names mentioned herein may be the trade marks of their respective owners.